#### **Further documentation and troubleshooting**

To find helpful log files in support cases:

- Open the MusicCenter WebConfig.
- Click *Logs & Warnings*.

Please visit also our website for the latest documentation, videos and information: http://www.trivum.com http://service.trivum.com

**If support is needed** Please contact your local trivum dealer or write to: service@trivum.com

**Download links:** trivum ServerAdmin Tool (Windows): http://service.trivum.com/win-admintool

**How to update your trivum v8 to v9?** http://service.trivum.com/v9-update

**if Note:** The remote maintenance of all trivum devices is activated by default. For disabling remote maintenance:

- Open the MusicCenter WebConfig.
- Click *Basic Setup*.
- Uncheck *Enable trivum remote support*.

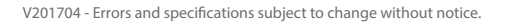

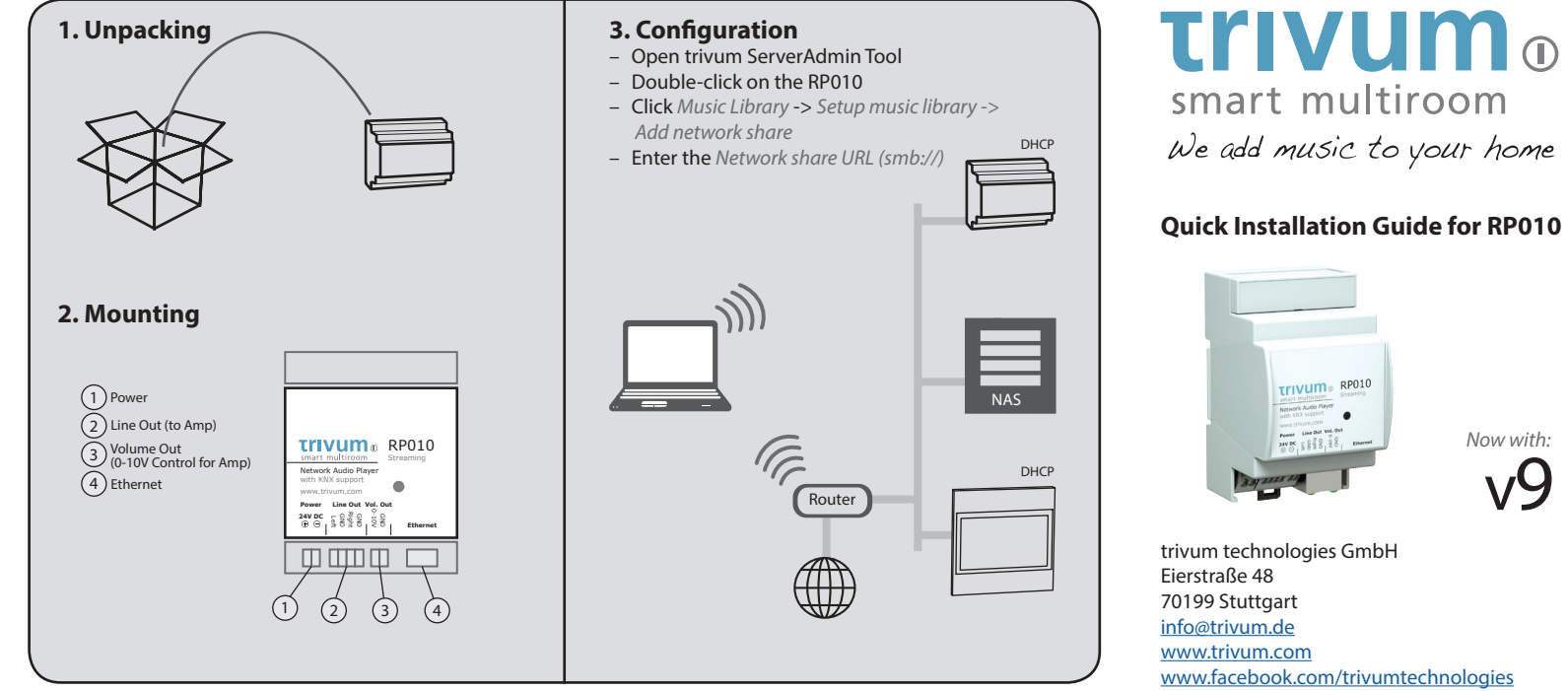

v9

# **Quick Installation Guide for RP010**

### **Required components for installation:**

- 24 V DC power supply with at least 2.5 A
- ethernet cable
- network with DHCP capable router
- music amplifier with analog input
- music archive (network share, NAS)

#### **Optional components:**

- trivum TouchPad for high comfort music selection
- wireless access point (if a mobile device is to be used)
- internet connection (required for software updates and remote support)

# **1. Mounting and connection**

- **1.1** Mount the RP010 on a 35 mm DIN-rail.
- **1.2** Connect the Line Out to the input of your amplifier.
- **1.3** Connect the power supply.

! **Warning: Wrong polarity may damage the device! Double check power cable polarity before connecting!** 

# **2. Configuration**

The trivum RP010 has to be configured via web browser. We recommend you to use the trivum ServerAdmin Tool. The ServerAdmin Tool lists all trivum devices and their

### IP addresses in your network.

**2.1** Please download and install the ServerAdmin Tool: http://service.trivum.com/win-admintool

**i** Note: If you don't want to use the ServerAdmin Tool, you have to identify the IP address of the RP010, open your browser and enter: IP address/setup

**2.2** Start the ServerAdmin Tool.

**2.3** Double-click on the device (RP010) to open the MusicCenter WebConfig (main config site).

**i** Note: If you are not sure about the assignment of the listed devices, you can compare the serial number in the list with the serial number on your device.

**2.4** Static IP instead of DHCP? click *Network*.

**2.5** Select *Use static IP address*.

**2.6** Enter your IP settings and *Restart to apply changes*.

### **3. Adding a network share**

The trivum RP010 can play sound files which are stored on network shares. If you want to use a shared directory, make sure that it supports the media sharing service Samba service (smb). To add a network share (e.g. NAS):

**3.1** Open the MusicCenter WebConfig.

- **3.2** Click: *Music Library* -> *Setup music library* -> *Add network share.*
- **3.3** Set the network path and user/password if required.

**3.4** Click *Save as new share*.

**3.5** Click *Refresh your music index now*.

# **4. Adding your online streaming service account**

**4.1** Open the MusicCenter WebConfig.

**4.2** Click *Add service.*

- **4.3** Select your favorite service and enter your user account.
- **4.4** Click *Create the streaming service given account*.

### **i** Note: trivum supports only paid accounts.

l **Tip:** The RP010 is AirPlay ready, so it's easy to stream every kind of music to the specific zone (with Apple devices).

### **Backup your configuration**

Once you have completed the setup, we recommend you to make a backup of your configuration:

- Open the MusicCenter WebConfig.
- Click *Backup/Restore* -> *Export/import configuration.*
- Follow the instructions.

For easy operation of your RP010, we recommend our trivum TouchPad.

#### **How to use a trivum TouchPad?**

- Make sure your TouchPad is running software v2.35 or above.
- Wait a few seconds until the TouchPad has booted.
- On the starting screen press *Pair TouchPad with Audio System.*
- Press *Select...* and select your preferred trivum MusicCenter from the pop-up menu.

#### **How to use KNX?**

The KNX programming of RP010 is done via web browser. No need for extra KNX software.

- Open the MusicCenter WebConfig.
- Click KNX and enable *use KNX.*
- Follow the instructions.

You find further informations for KNX on: http://service.trivum.com/knx